## **(Emergency Department Radiology Tracking) ER Note**

# تشسسی اجوالی

هنگام مرامِعه بیمار به بِمش اورژانس با شرایط اضطراری و کمبود زمان، دپارتمان اورژانس برای استفاده بهینه از زمان، نیازمند <u>ریدور</u>تگذاری بصورت ساده و سریع و درعین مال کسب نظر پزشک رادیولوژیست بصورت مفید و مختصر میباشد. INFINITT PACS با استفاده از "ER Note" این امکان را براى تبادل نظر بین رادیِولوژیست ها و پزشکان دپارتمان اورژانس فراهم آورده است.

## **How to active ER Note**

پس از ورود به صفحه Worklist وی Titlebar کلیکراست نمایید. گزینه ER Note را تیکدار نموده و سپس دکمهENTER بر روی کیبورد را بزنید.

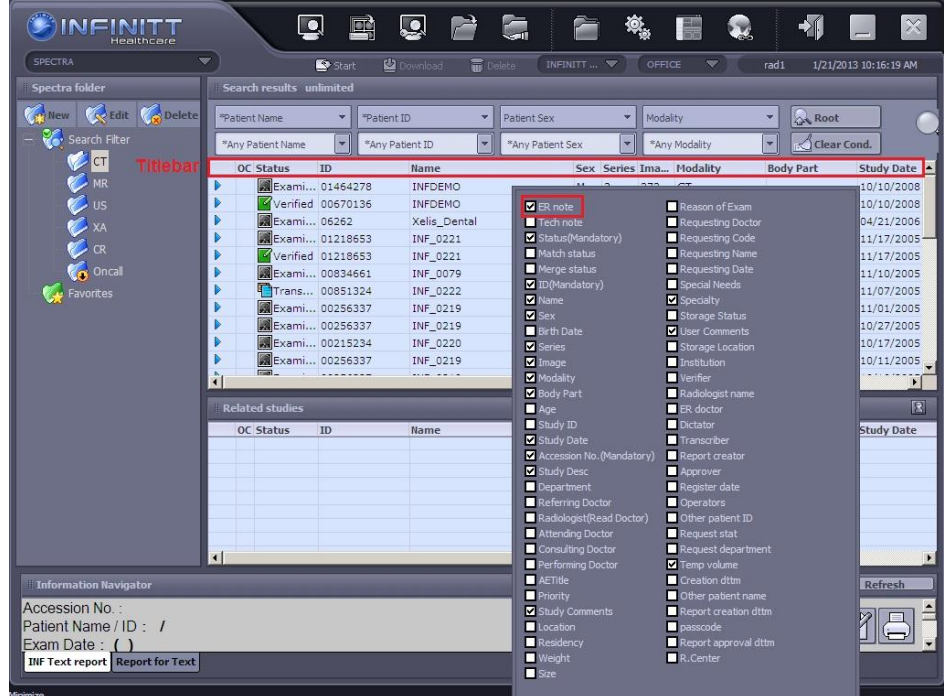

سپس گزینه ERدر Titlebar صفحه Worklist نمـایان مـی شود.

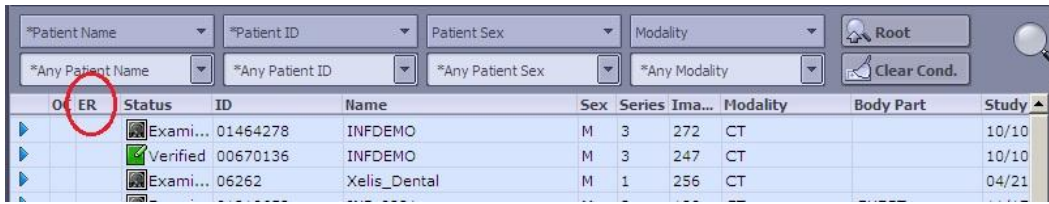

## **How to make ER Note**

برای سافت ER Note صفحه Worklist را باز نمایید. بر روی Exam مورد نظر کلیک راست نموده و گزینه ER Note را انتفاب نما<u>یی</u>د.

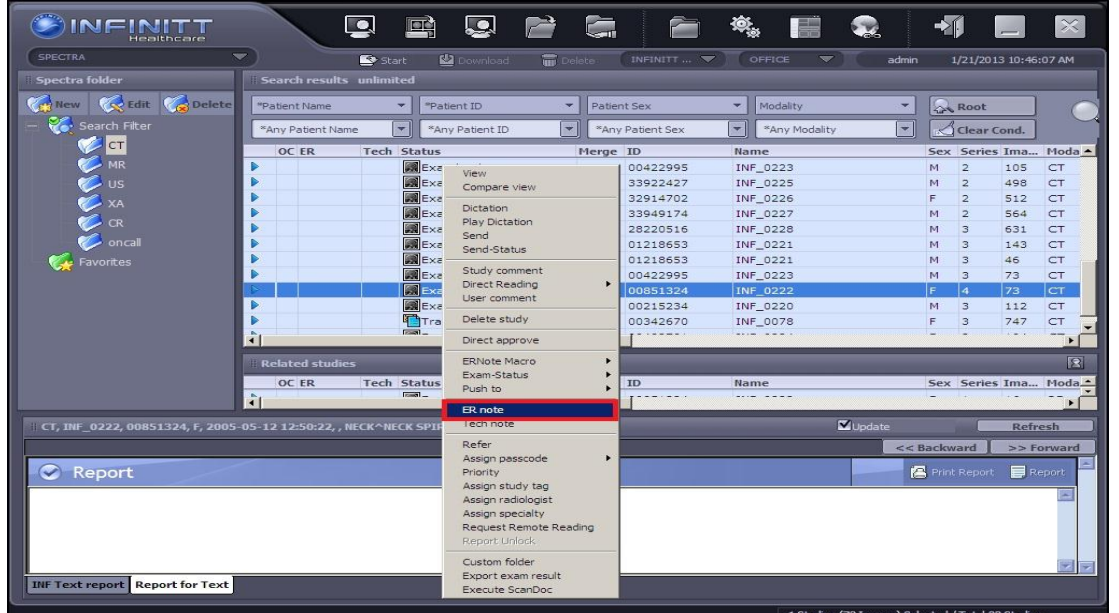

### مطابق شکل ذیل، صفحه ER Note باز می شود.

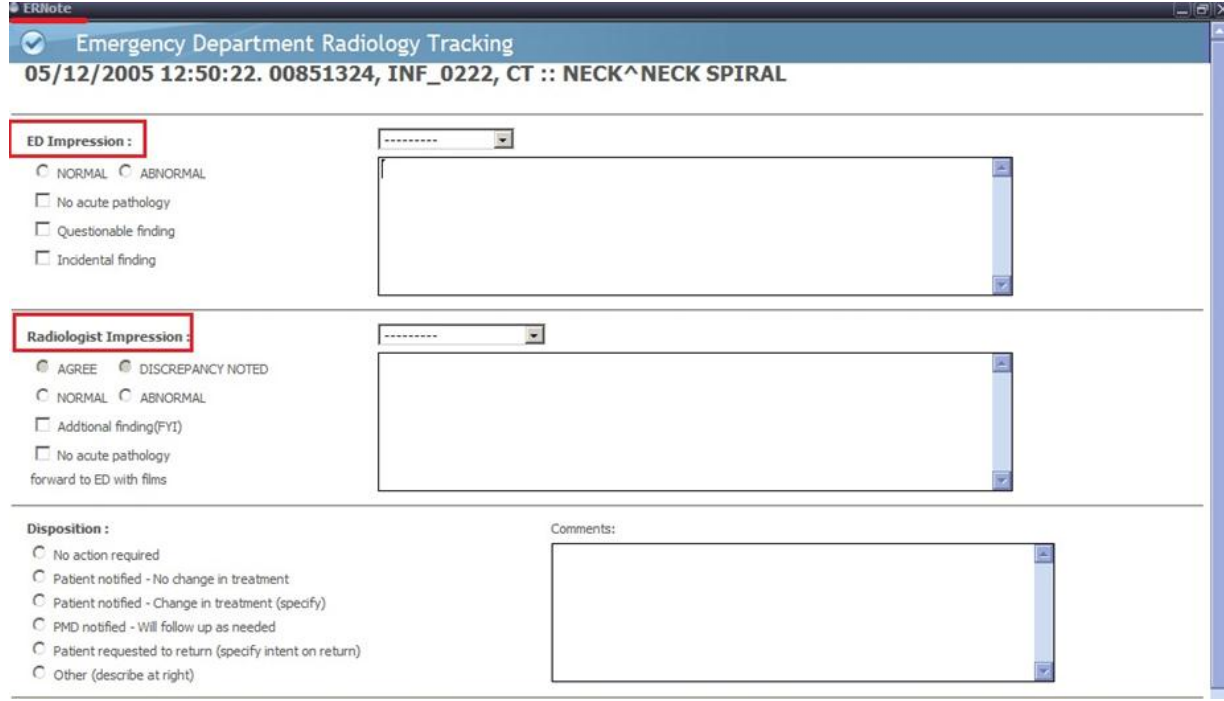

- دٍ هذل Note ER تصَست هعوَل سٍی Study ّا اعوال هیگشدد:
- .دَهیش شاهل سا ED Impression (Emergency Department Impression) فقط ِک ER Only .1
	- .2 RAD&ER کِ ّن Impression ED ٍ ّن Impression Radiologist سا شاهل هیشَد.

در قسمت ED Impression پزشک اورژانس یک نوت اولیه برای کسب نظر پزشک رادیِولوژیست میگذارد و میتواند نظرات غود را در باکس مشفص شده تایپ نماید و بدین ترتیب در صفحه Worklist و در ستونER، گزینه ER به رنگ سبز ظاهر میگردد. در قسمت RAD Impression نیز، رادیِولوژیست میتواند نظرات غود را وارد نماید و بدین ترتیب در صفحه Worklist و در ستونER، گزینه ER به رنگ زرد ظاهر می گردد.

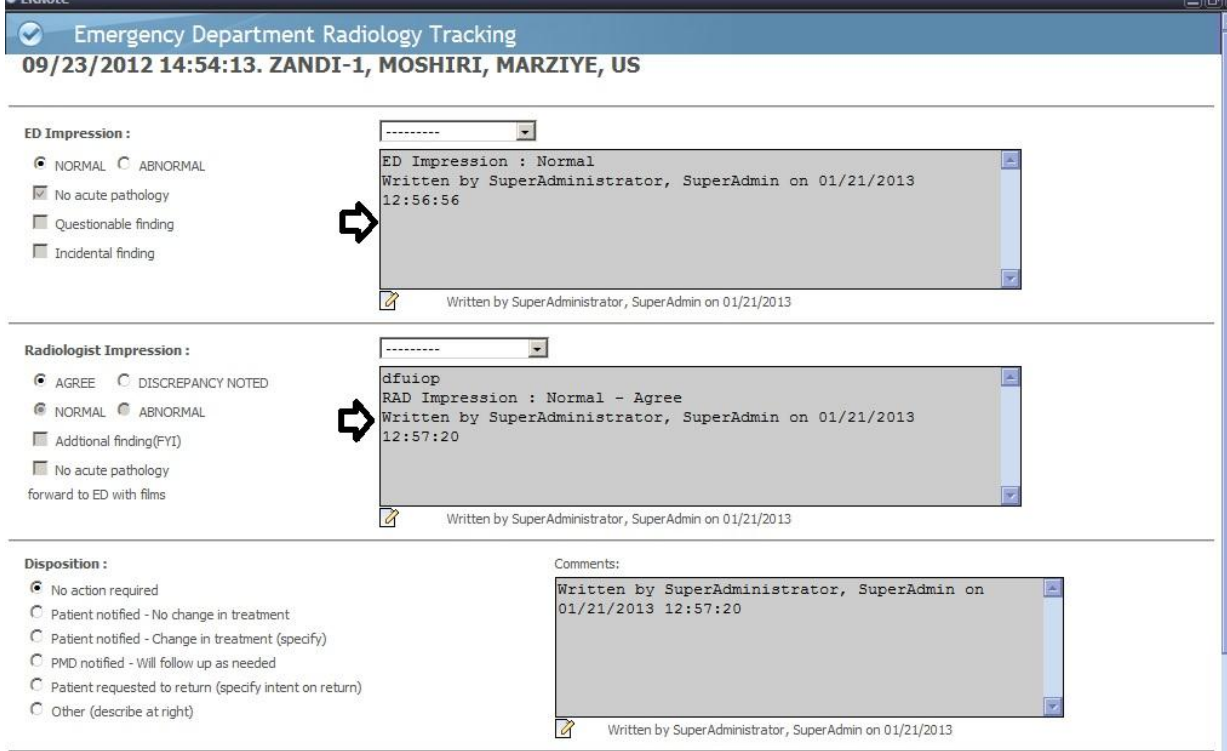

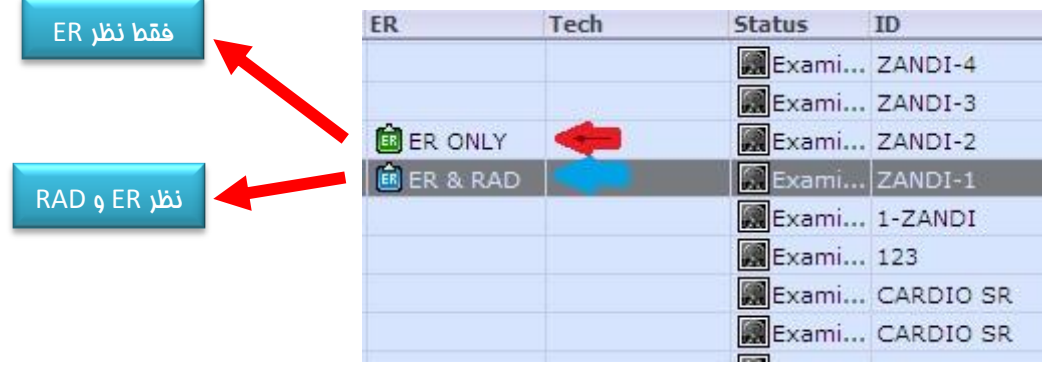

ههچنین USER می تواند ER Note دلفواه را با توضیمات و گروه بندی افتصاصی به مِهت تسریع ریپورتگذاری بسازد:

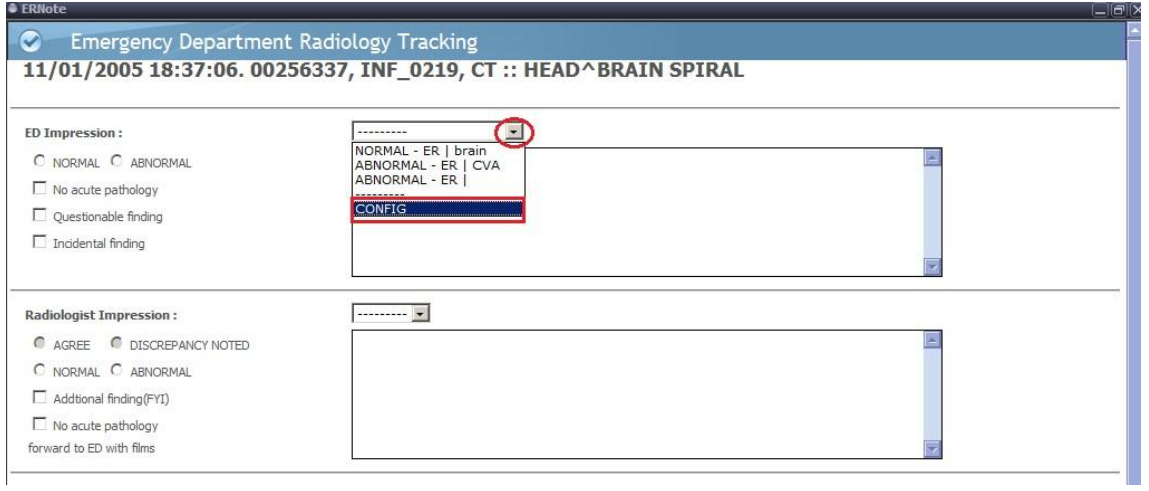

تا اًتخاب **CONFIG** صفحِ صیش تاص هی شَد. سپس NEW سا اًتخاب ًواییذ.

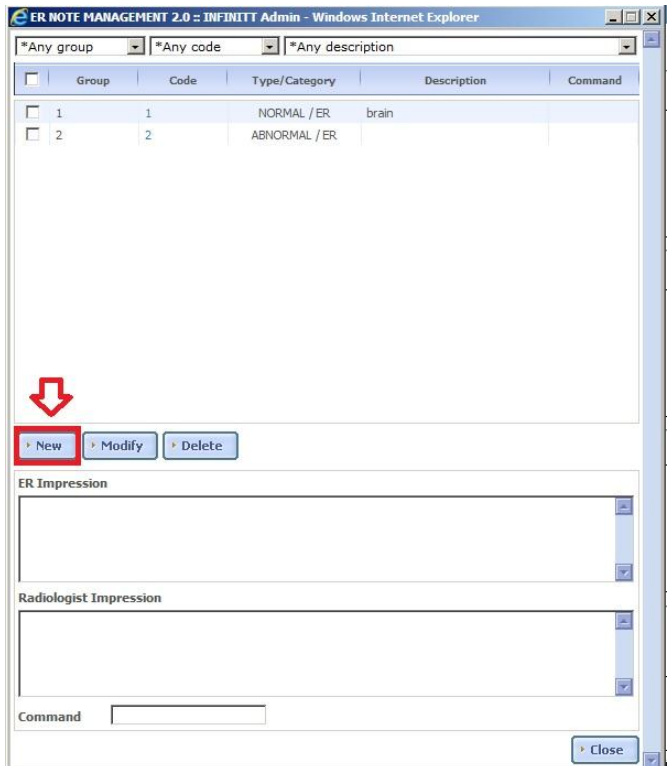

در صفمه بعد و در قسمت Group,Code,Type عناو<u>دن</u> مورد نظر خود را وارد نموده و SAVE نما<u>ید</u>د.

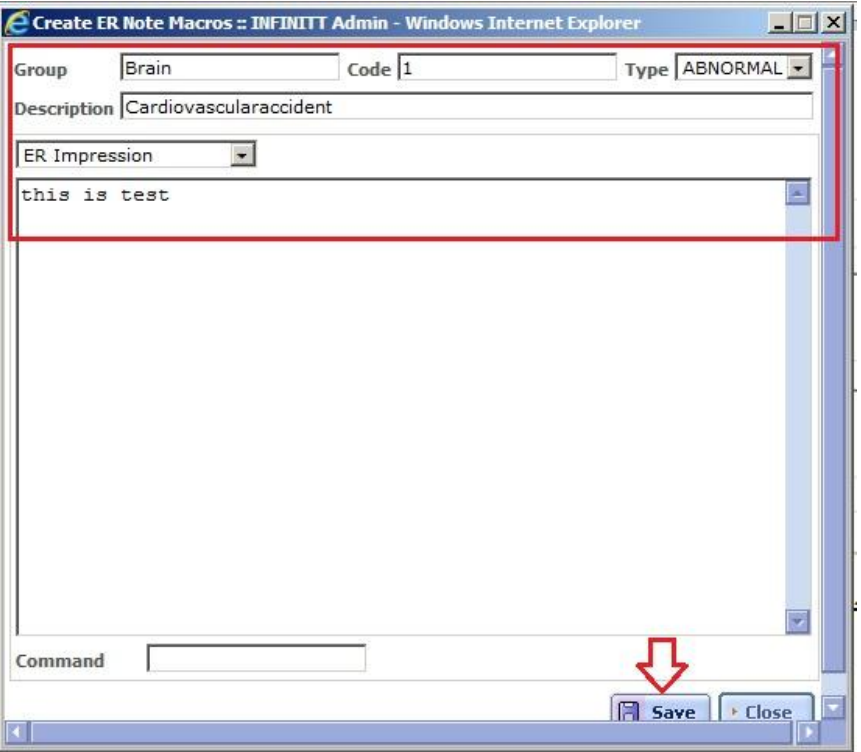

شما می توانید ER Note ایی که ساخته اید را در لیستED Impression و یا ER Impression بیینید.

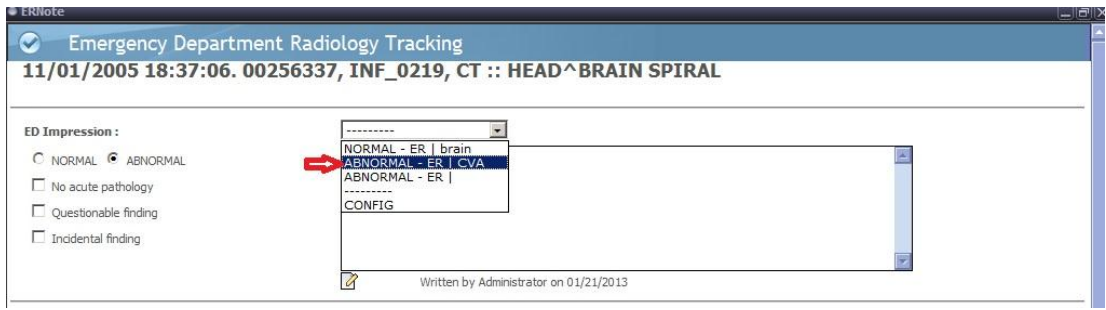

برای اعمال ED یا ER ساخته شده، در صفحه Worklist برروی Exam کلیک راست نمایید و برروی ER Note Macro

کلیک نموده و ER سافته شَده را انتفاب نمایید .

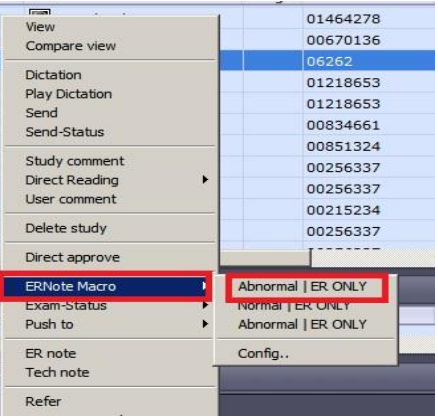

رادیولوژیست مطابق شکل می تواند با باز نمودن آزمون مورد نظر (با ER ONLY Status ) ، نظرات از قبل گذاشته شده را تائید، رد و یا موارد لازم را اضافه نماید.

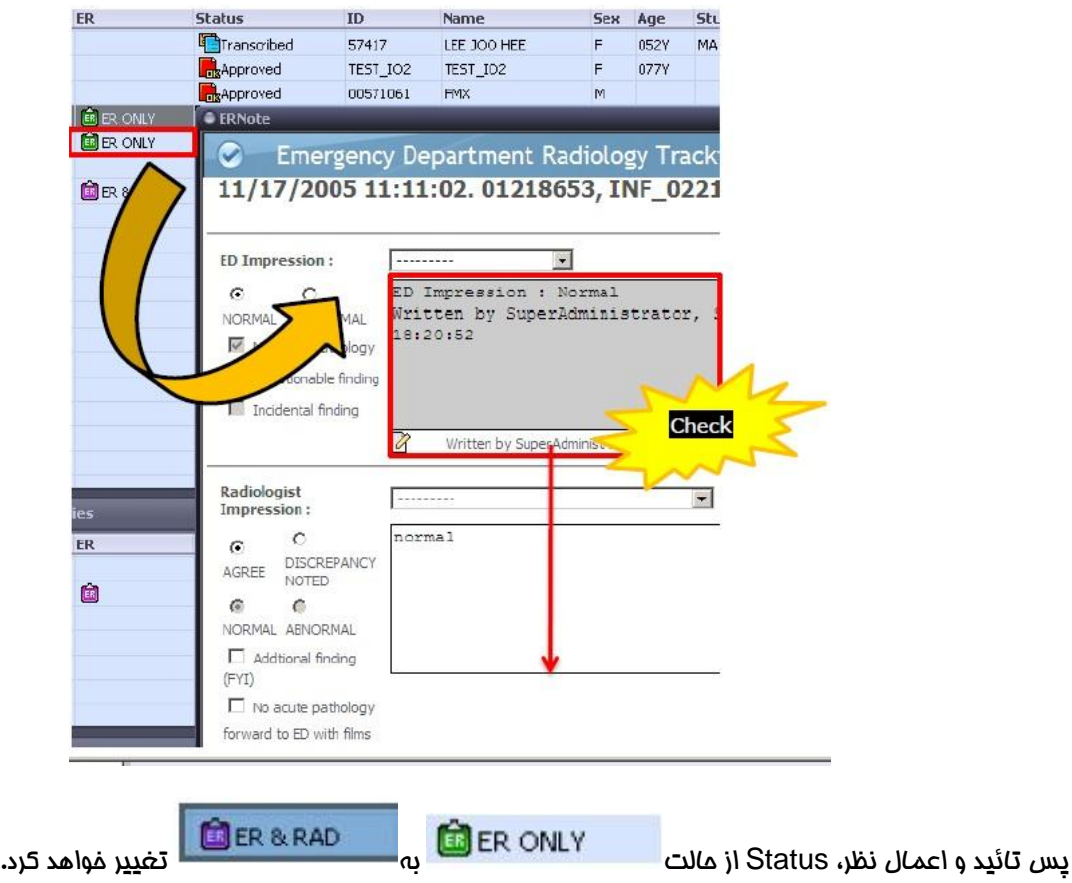

### Different Types Of ER NOTE .

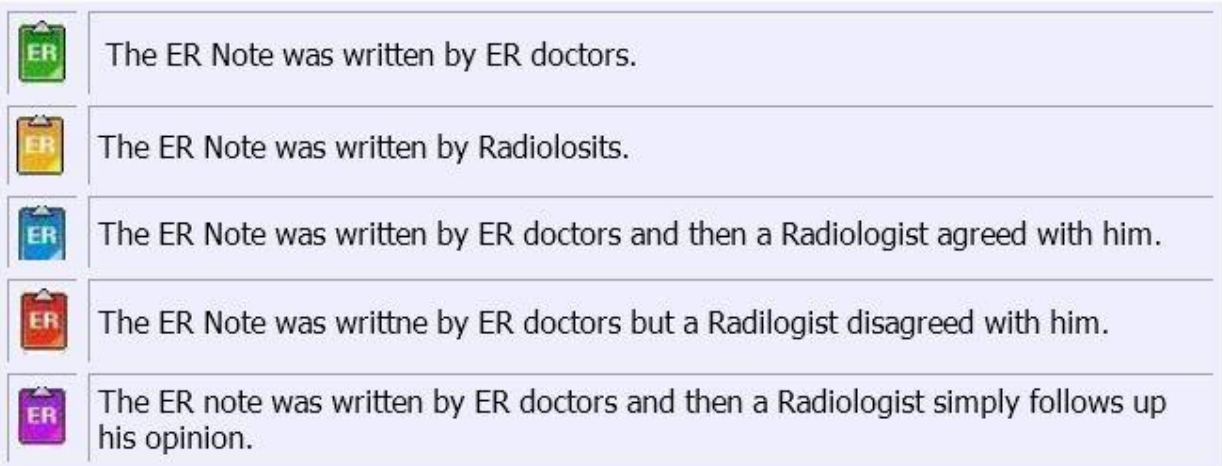